# MAP DATA UPDATE

# FOR

# ZS EV LUXURY EDITION & MG4 LUXURY EDITION

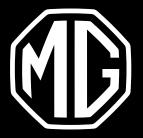

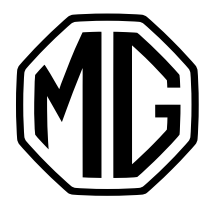

## CHECK THE CURRENT VERSION

### Switch on the central screen > Open the Map/Navigation application >

#### Tap the System icon > Tap More settings > Tap About

| ► DAB - BNR Nieuwsradio 15°C 🕏 📶 4G 🔛 10:24 |                                                                                                    |         |   |  |  |  |
|---------------------------------------------|----------------------------------------------------------------------------------------------------|---------|---|--|--|--|
| <                                           | About                                                                                                    |         | × |  |  |  |
| -                                           | Telenav Terms and Conditions                                                                                                    |         |   |  |  |  |
|                                             | Navigation Version<br>5.2.60.1.38966                                                                                                    |         |   |  |  |  |
|                                             | Map Data Version<br>HERE_EU_20Q1 202008051921                                                                                                    |         |   |  |  |  |
| :                                           | Connected Services Expiration<br>2026-09-24<br>All connected services will be unavailable by the end of the date above, including real time<br>traffic, online search, online routing. |         |   |  |  |  |
|                                             | $A \square = \frac{360^{\circ}}{5^{\circ}} < 24^{\circ}C > < 360^{\circ}$                                                                                                    | off > 🧲 | Ð |  |  |  |

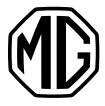

# 2. UPDATE

## 2.1 Prepare a USB drive

- 1. <u>Click here to download</u> the latest map data version.
- 2. Extract the map data from ZIP file > Put the Maps folder

in the root directory of the USB drive.

| $\leftarrow$ $\rightarrow$ $\checkmark$ $\uparrow$ $\checkmark$ $\checkmark$ USB Drive ( | (E:)   |                  |             | `    | ر<br>م |
|------------------------------------------------------------------------------------------|--------|------------------|-------------|------|--------|
| 🖈 Quick access                                                                           | Name   | Date modified    | Туре        | Size |        |
|                                                                                          | 🧵 maps | 01/09/2021 15:45 | File folder |      |        |
| len OneDrive                                                                             |        |                  |             |      |        |
| 🧢 This PC                                                                                |        |                  |             |      |        |
| 🗊 3D Objects                                                                             |        |                  |             |      |        |
| Desktop                                                                                  |        |                  |             |      |        |
| Documents                                                                                |        |                  |             |      |        |
| 🖶 Downloads                                                                              |        |                  |             |      |        |
| 👌 Music                                                                                  |        |                  |             |      |        |
| Pictures                                                                                 |        |                  |             |      |        |
| 📑 Videos                                                                                 |        |                  |             |      |        |
| 🔩 Windows (C:)                                                                           |        |                  |             |      |        |
| 🥪 USB Drive (E:)                                                                         |        |                  |             |      |        |
| USB Drive (E:)                                                                           |        |                  |             |      |        |
| 📕 maps                                                                                   |        |                  |             |      |        |
| 🗳 Network                                                                                |        |                  |             |      |        |

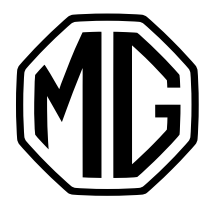

# 2. UPDATE

### 2.2 Install the update

- 1. Start the vehicle and put it in **P gear**.
- 2. Insert the USB drive to the USB port under the central screen.
- 3. Go to Settings > System > Tap Map & VR data USB upgrade.

| DAB - Tom          | 9°C                                                            |     |
|--------------------|----------------------------------------------------------------|-----|
| Voice              | Upgrade                                                        | >   |
| <b>(</b> )         | Entertainment System version<br>SWI17-29176-1300R17            |     |
| Volume<br>settings | Telecommunication version                                      |     |
| System             | Map & VR data USB upgrade                                      | >   |
|                    | Restore to factory settings                                    | >   |
| Ď                  | Keep the power in the ON position and the vehicle in P/N gear. | ,   |
| n                  | ▲ ♬ 🛱 👙 < 25°C > < 😽 1                                         | > È |

4. Follow the instruction to start the update\*\*

- \* MG provides 5 years of free map data update. The 5-year period start date is the same as the vehicle's warranty start date.
- \*\* If the update process failed, please contact your local dealer.